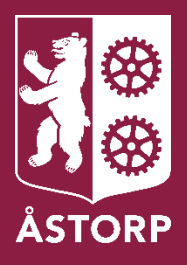

# Digital ansökan Försörjningsstöd

Användarmanual - svenska

# Innehållsförteckning

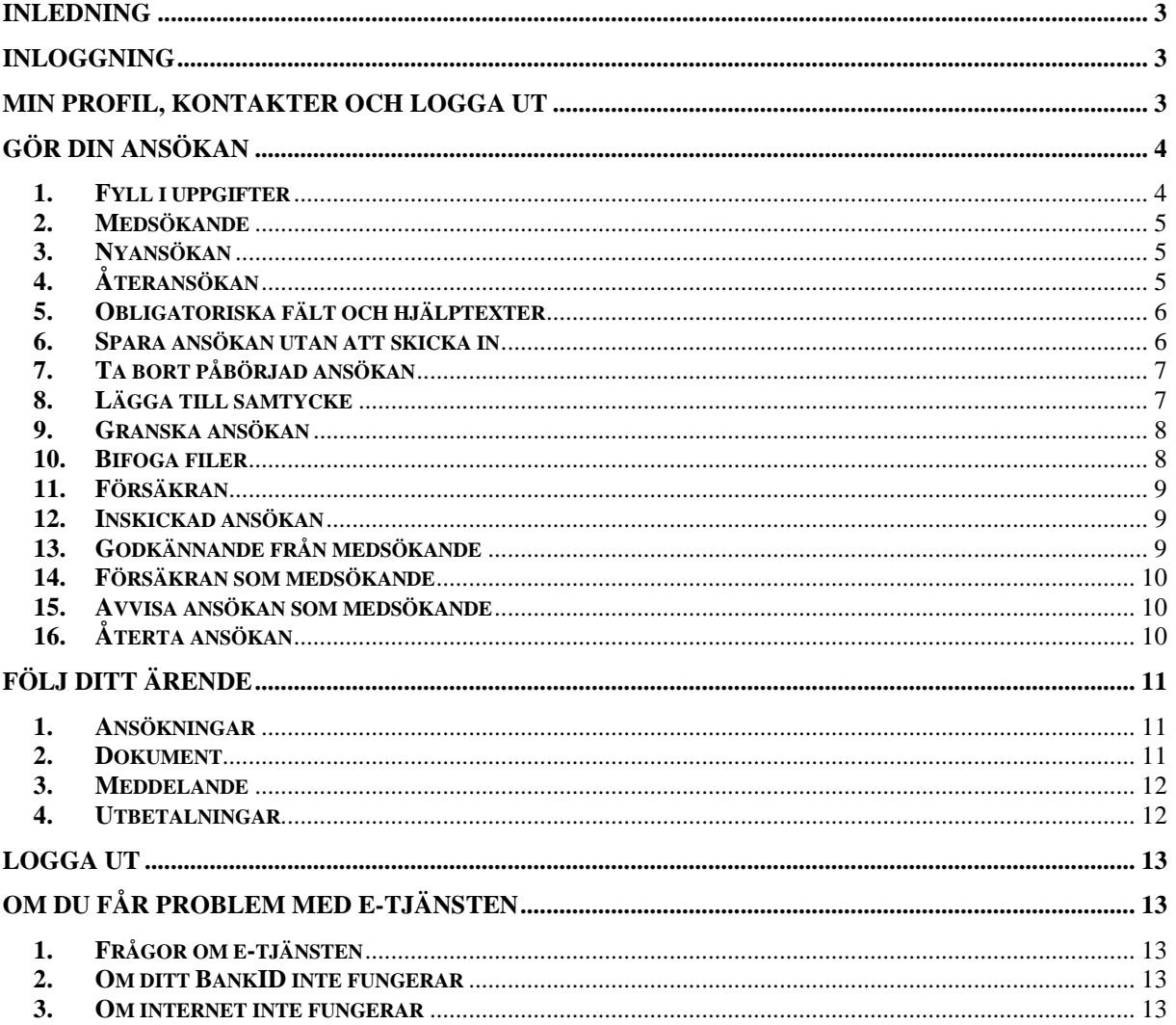

## <span id="page-2-0"></span>Inledning

Denna användarmanual vänder sig dig som vill ansöka om försörjningsstöd digitalt via kommunens hemsida. Om det finns en medsökande måste även denne godkänna ansökan innan den kan skickas in. Du och din eventuella medsökande måste vara folkbokförd i Åstorps kommun.

## <span id="page-2-1"></span>Inloggning

Du och din eventuella medsökande loggar in i e-tjänsten på kommunens hemsida, var för sig, med era BankID. Du kan ansöka under dygnets alla timmar via en dator, surfplatta eller smartphone.

- 1. Gå in på [www.astorp.se/sökförsörjningsstöd](file://///srv-fs1.astadm.lan/winapps$/SOF/Projekt%20nytt%20verksamhetssystem/Lifecare%20IFO/Planering%20av%20medborgartjänsten%20IFO%20Ekonomiskt%20bistånd/Användarmanualer/www.astorp.se/sökförsörjningsstöd)
- 2. Klicka på "Ansök om försörjningsstöd"
- 3. Logga in i e-tjänsten med ditt/era BankID genom att fylla i personnummer med 10 siffror. Klicka på "Logga in".

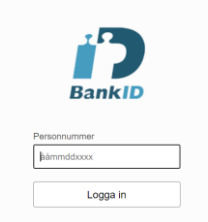

4. Ange din säkerhetskod för ditt BankID, sedan kommer du in i e-tjänsten.

# <span id="page-2-2"></span>Min profil, Kontakter och Logga ut

När du klickar på ditt namn, uppe i högra hörnet, kan du se "Min profil", "Kontakter" och "Logga ut".

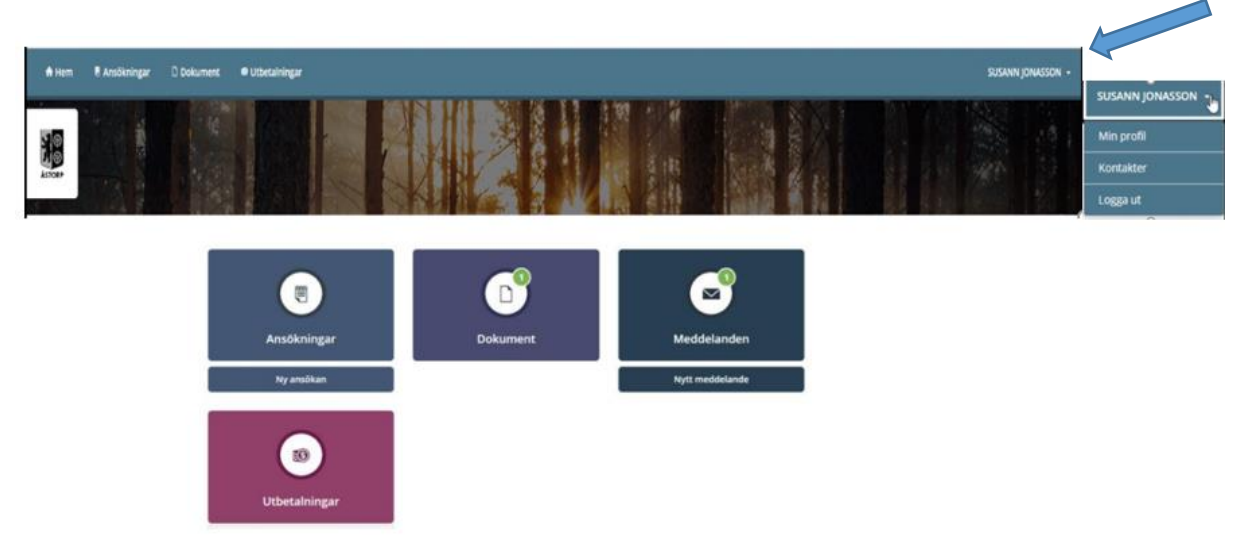

#### **Min profil**

I "Min profil" finns dina personuppgifter. När du klickar på "Ändra profil" kan du lägga till eller ändra uppgifter såsom telefonnummer och/eller e-postadress. Du kan markera om du vill ha notifiering via sms och/eller e-post. Tryck "Spara" eller "Ångra".

#### **Kontakter**

Under "Kontakter" kan du se vilka som är din/dina handläggare för dina ärenden.

#### **Logga ut**

För att logga ut ifrån e-tjänsten klickar du på "Logga ut". **Glöm inte att stänga webbläsaren direkt efter du har loggat ut.**

#### <span id="page-3-0"></span>Gör din ansökan

Klicka på "Ny ansökan"**.** Då får du upp ett ansökningsformulär för försörjningsstöd.

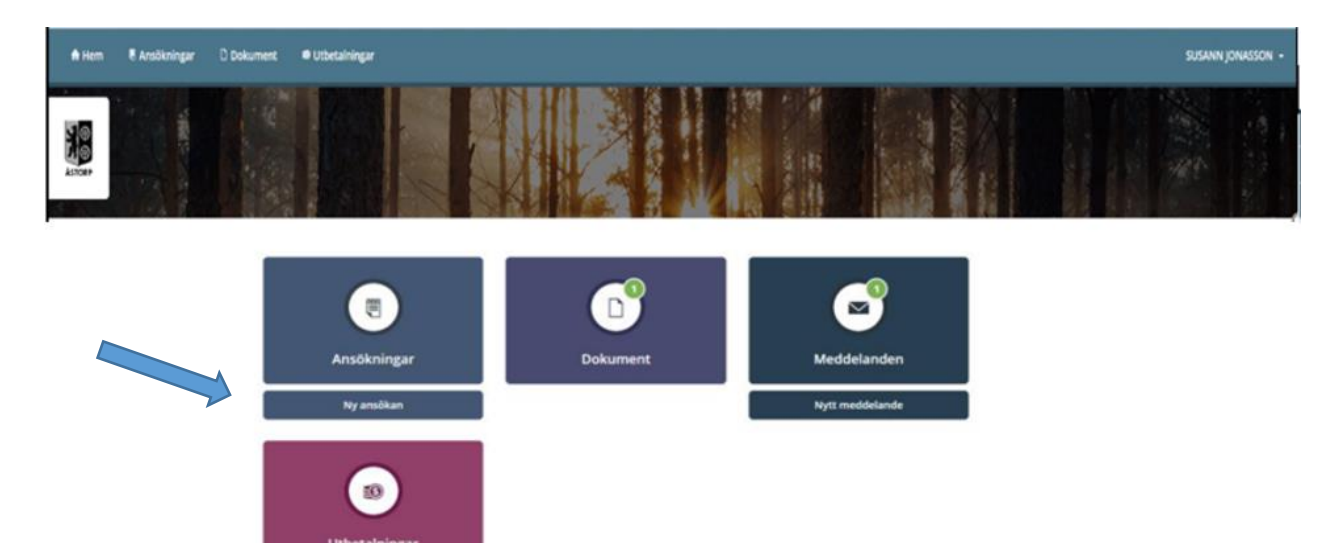

# 1. Fyll i uppgifter

<span id="page-3-1"></span>Dina personuppgifter är redan ifyllda. Fyll i de övriga uppgifterna så att din ansökan blir komplett. Du ska fylla i alla fält. Om du inte har någon uppgift skriver du bara 0.

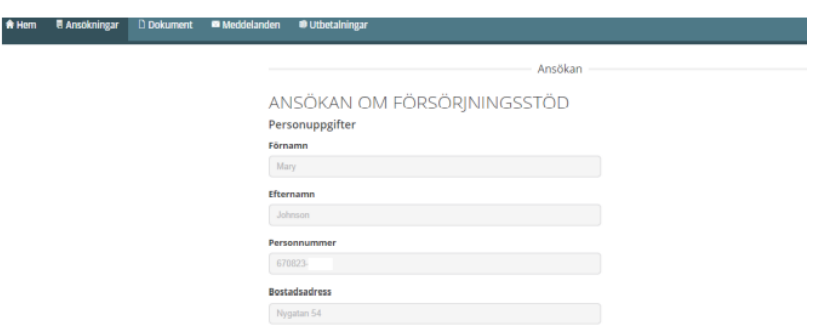

#### <span id="page-4-0"></span>2. Medsökande

Ange om det finns medsökande (make, maka, partner, sambo).

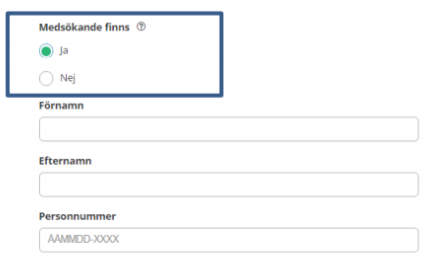

#### <span id="page-4-1"></span>3. Nyansökan

Vid nyansökan fyll i uppgifter för innevarande månad samt de tre senaste månaderna.

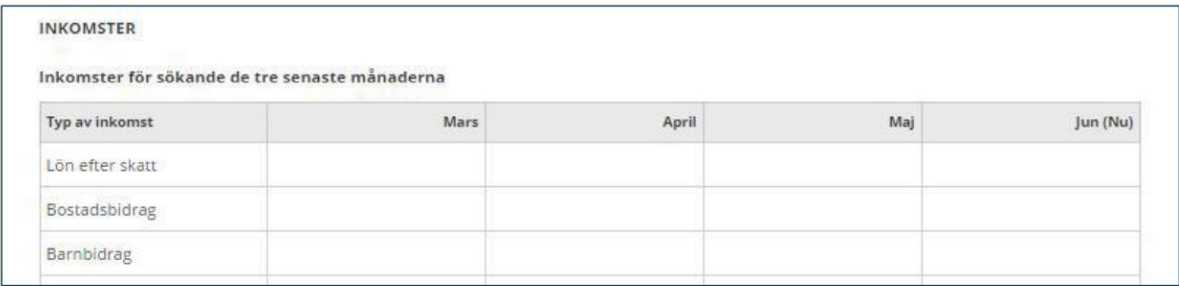

# <span id="page-4-2"></span>4. Återansökan

Om du ska göra en återansökan kommer formuläret "Ansökan om fortsatt försörjningsstöd" fram med förifyllda uppgifter.

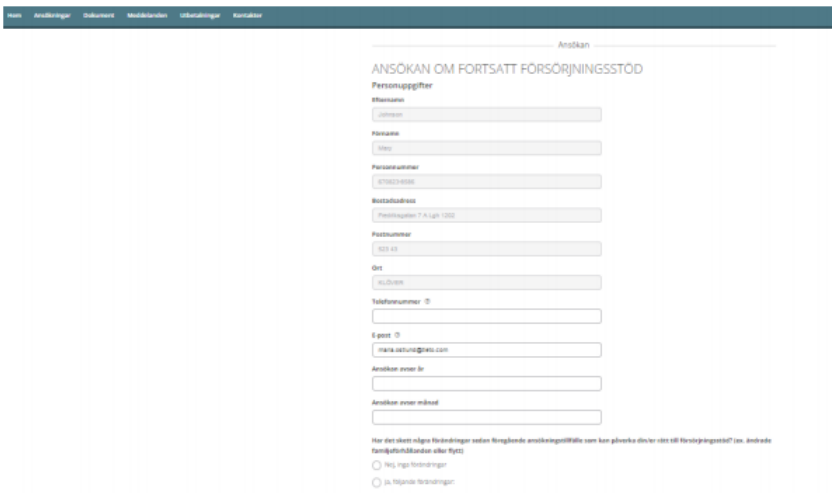

När du gör en "Ansökan om fortsatt försörjningsstöd" kontrollerar tjänsten om det finns medsökande i insatsen. Dessa uppgifter går inte att ändra i tjänsten. Om uppgifterna inte stämmer måste du ta kontakt med din handläggare.

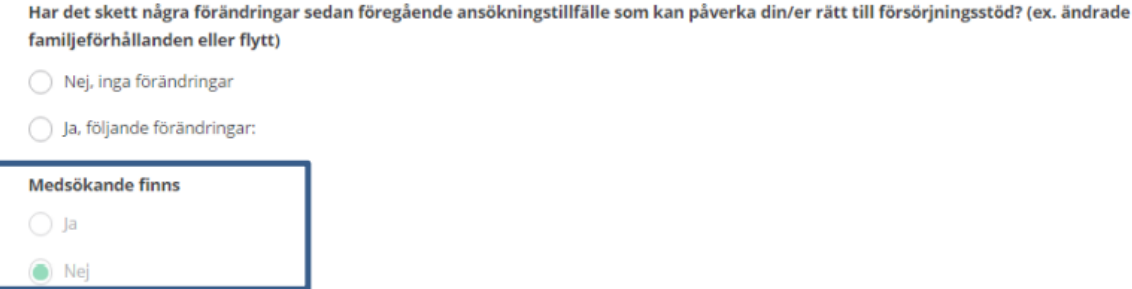

I "Ansökan om fortsatt försörjningsstöd" ska inkomstuppgifter registreras för aktuell månad.

INKOMSTER FÖR SÖKANDE I SVERIGE OCH/ELLER I UTLANDET

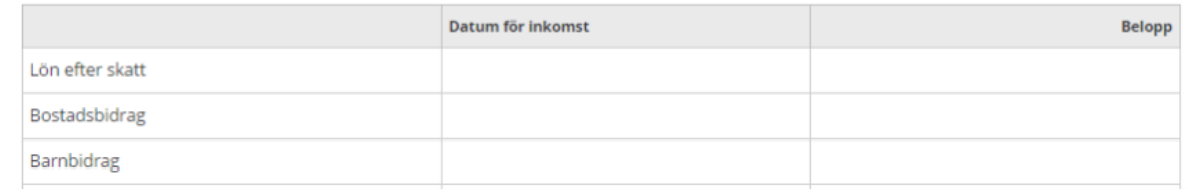

#### 5. Obligatoriska fält och hjälptexter

<span id="page-5-0"></span>De flesta fält är obligatoriska och måste fyllas i. Om uppgift saknas blir rutan röd. Under symbolen för frågetecken finns hjälptexter som extra information.

Du ska fylla i fakturans förfallodatum för föregående månad. Exempel: Om du ansöker om försörjningsstöd i augusti fyller du i fakturans förfallodatum för juli exempelvis *2021-07-31*.

För de poster du inte har någon utgift för skriver du siffran 0.

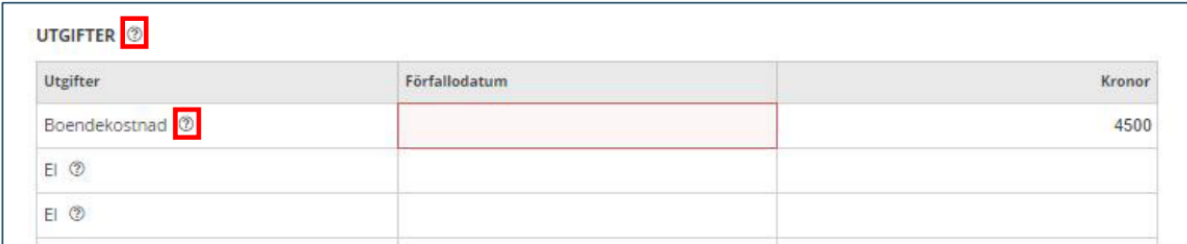

#### <span id="page-5-1"></span>6. Spara ansökan utan att skicka in

Du kan spara din ansökan och fortsätta fylla i resten alternativt skicka in vid ett senare tillfälle. Klick på "Spara" längst ner.

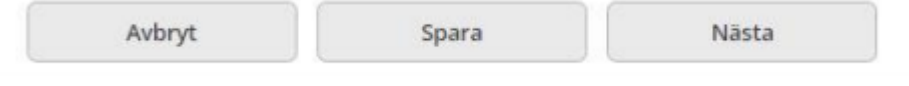

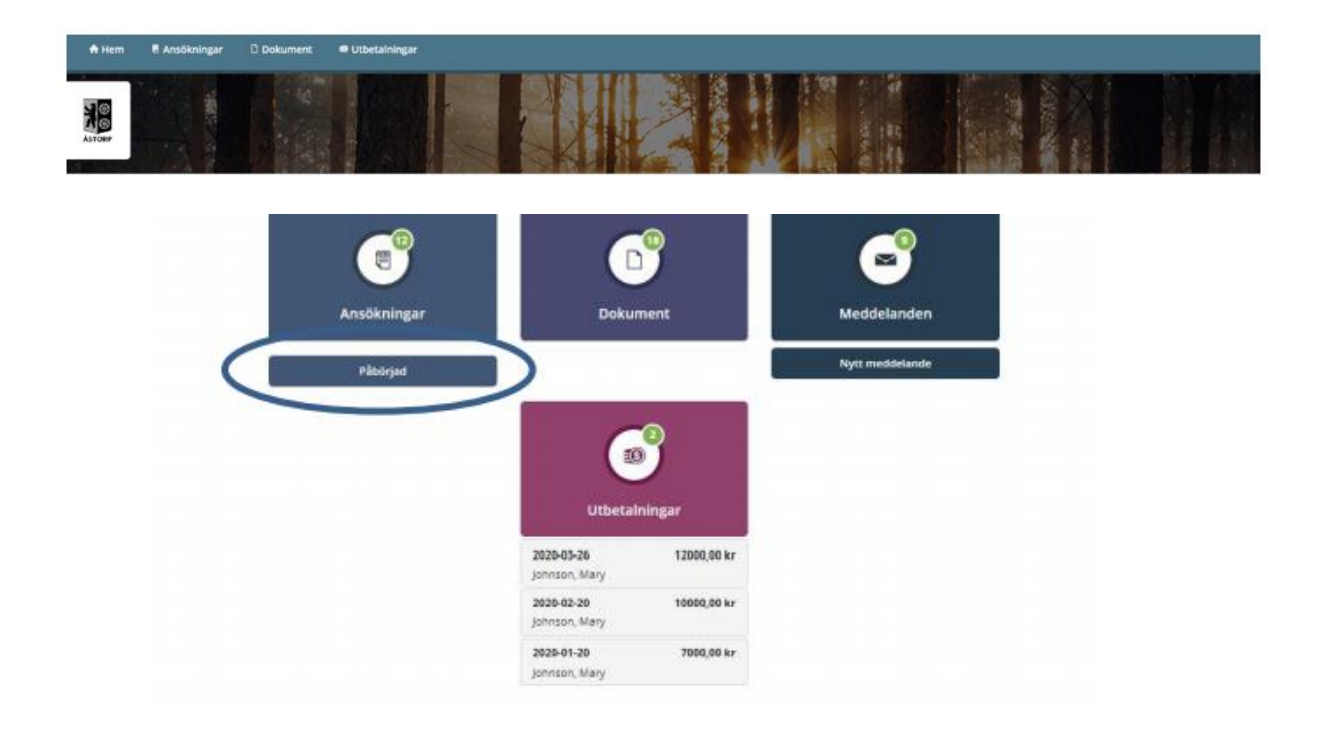

Ansökan visas då med status "Påbörjad".

#### <span id="page-6-0"></span>7. Ta bort påbörjad ansökan

Det går att ta bort en påbörjad ansökan som sparats genom att trycka "Ta bort", längst ner.

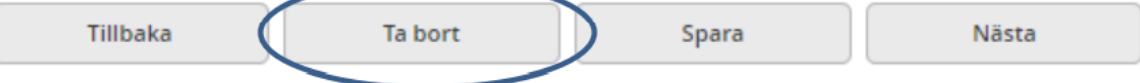

#### <span id="page-6-1"></span>8. Lägga till samtycke

Du kan lägga till samtycken samt ange undantag från samtycket. Klicka sedan på "Nästa".SAMTYCKE<sup>®</sup>

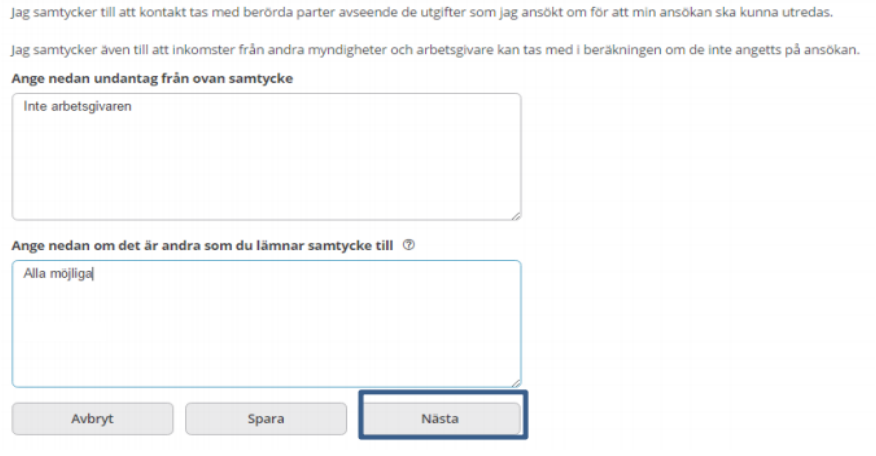

#### <span id="page-7-0"></span>9. Granska ansökan

När din ansökan är klar (ifylld i alla fält) trycker du på knappen "Nästa". Då visas uppgifterna i en sammanställning.

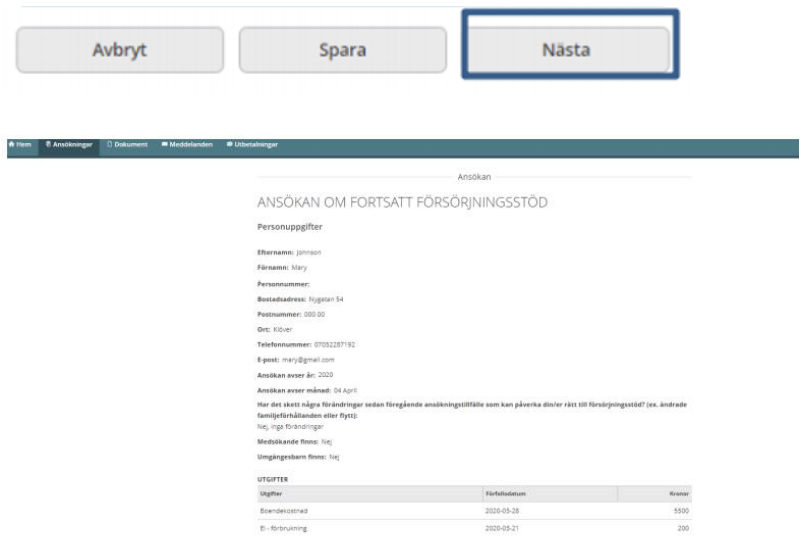

#### 10. Bifoga filer

<span id="page-7-1"></span>Du som söker och din eventuella medsökande har möjlighet att bifoga filer såsom PDFdokument, word-dokument samt bilder.

1. Klicka på "Lägg till fil".

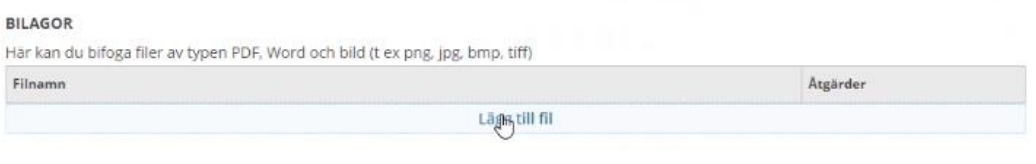

2. Lägg till önskat dokument.

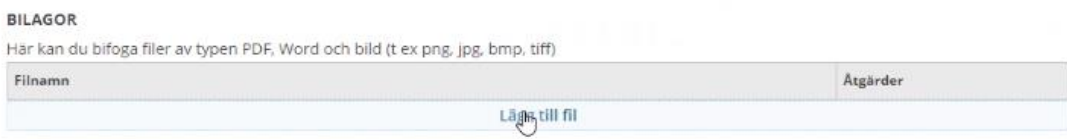

3. Under "Åtgärder" kan du ta bort eller visa dokumentet.

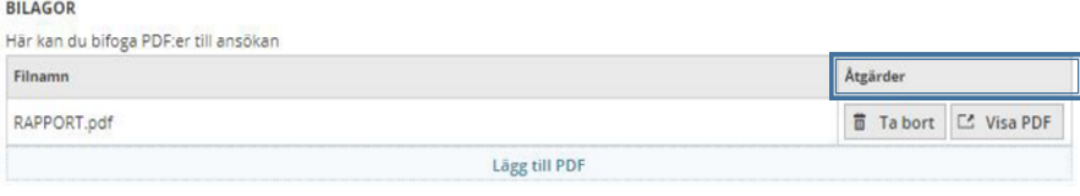

#### <span id="page-8-0"></span>11. Försäkran

Det finns tre checkboxar som du måste markera för att kunna skicka in ansökan. Klicka sedan "Skicka in".

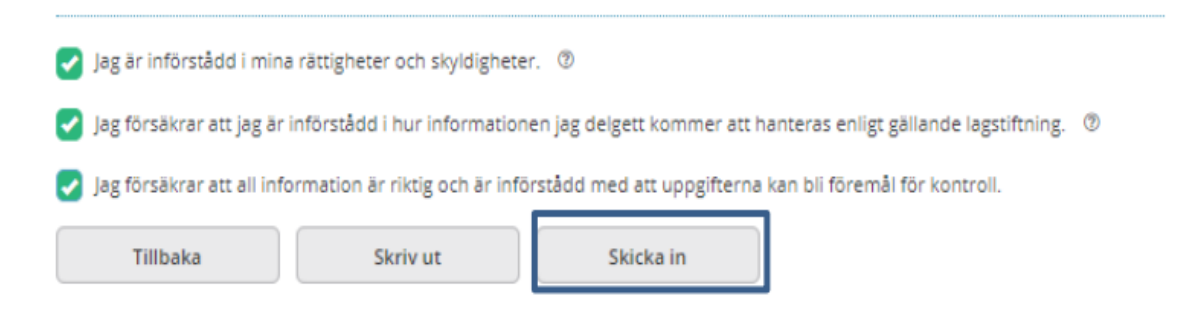

#### 12. Inskickad ansökan

<span id="page-8-1"></span>När din ansökan har skickats in visas texten

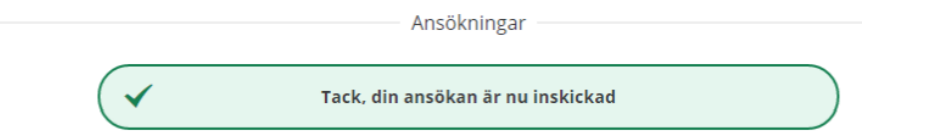

Om det finns en medsökande måste hen logga in i tjänsten med sitt BankID för att godkänna ansökan. När medsökande godkänt ansökan kan den skickas in till kommunen.

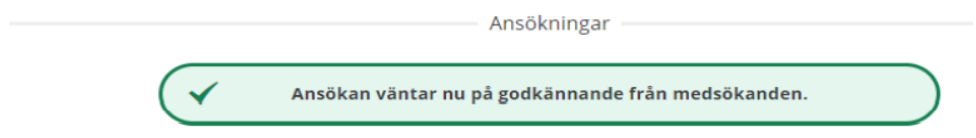

#### 13. Godkännande från medsökande

<span id="page-8-2"></span>När medsökande loggar in visas ansökan med status "Väntar på ditt godkännande".

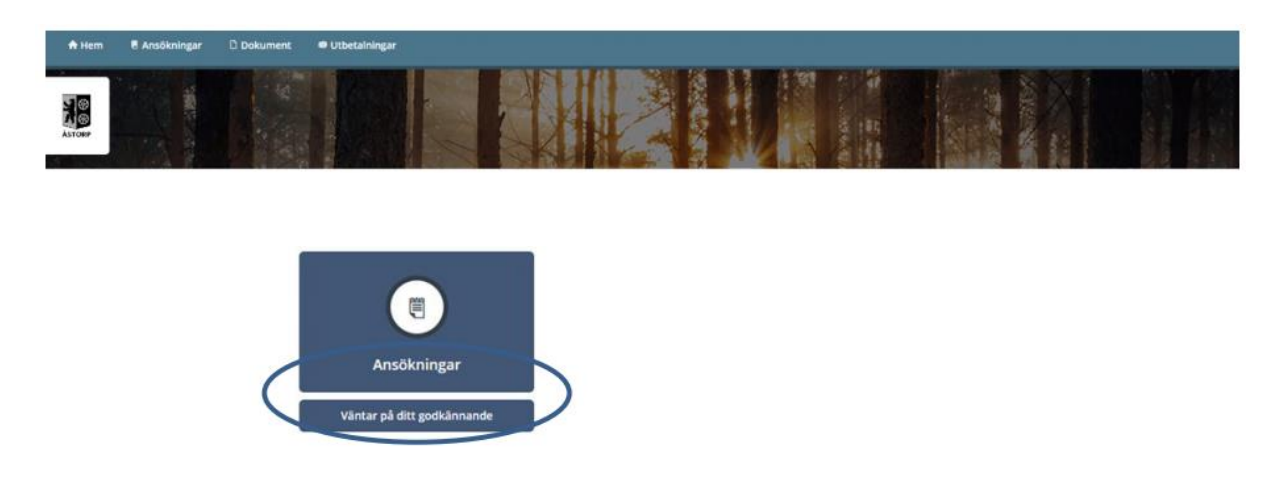

#### <span id="page-9-0"></span>14. Försäkran som medsökande

Medsökande fyller i samma försäkran som sökande.

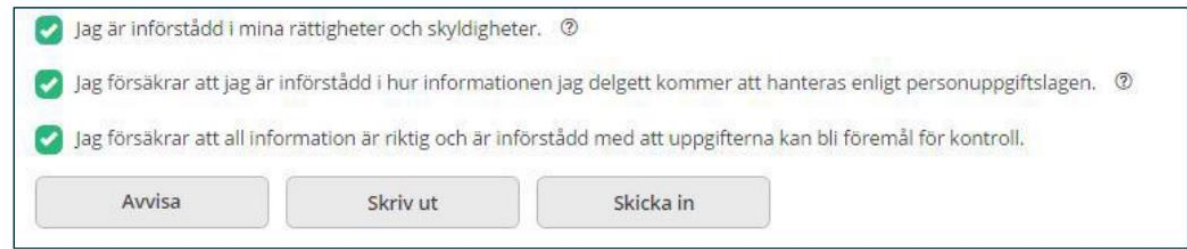

När ansökan skickats in efter medsökandes godkännande visas följande text

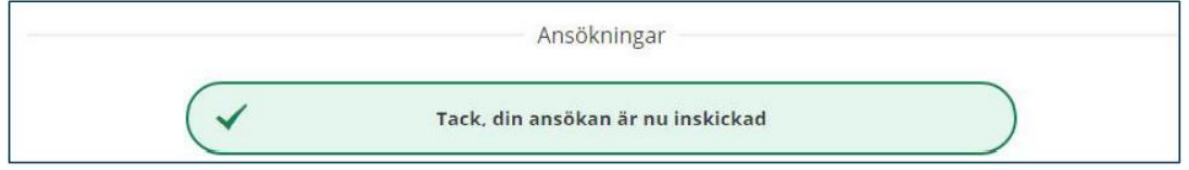

#### <span id="page-9-1"></span>15. Avvisa ansökan som medsökande

Medsökande kan avvisa ansökan som den sökande har registrerat för att skicka in. Om ansökan avvisas blir dess status "Påbörjad".

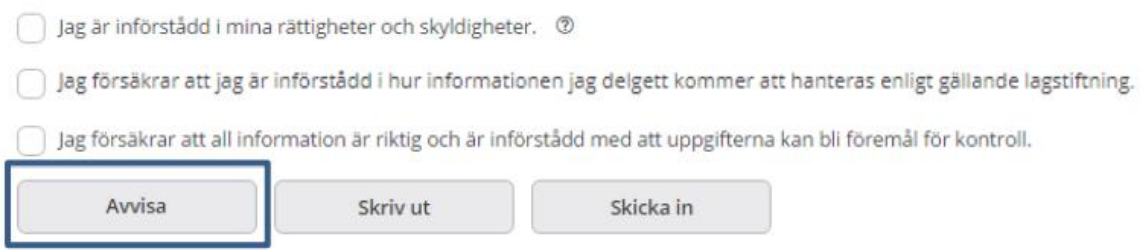

# <span id="page-9-2"></span>16. Återta ansökan

Du som söker kan återta ansökan när den ligger för godkännande av medsökande. Om medsökande har godkänt ansökan kan den inte återtas. Om ansökan återtas får den status "Påbörjad".

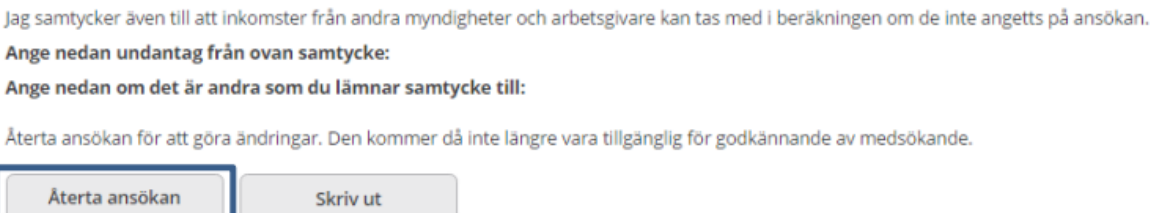

# <span id="page-10-0"></span>Följ ditt ärende

Du kan på ett enkelt sätt följa ditt ärende från ansökan till utbetalning. Både sökande och medsökande ges möjlighet att få information om ansökan, beräkning, beslut och utbetalningar samt skicka meddelande till sin/sina handläggare.

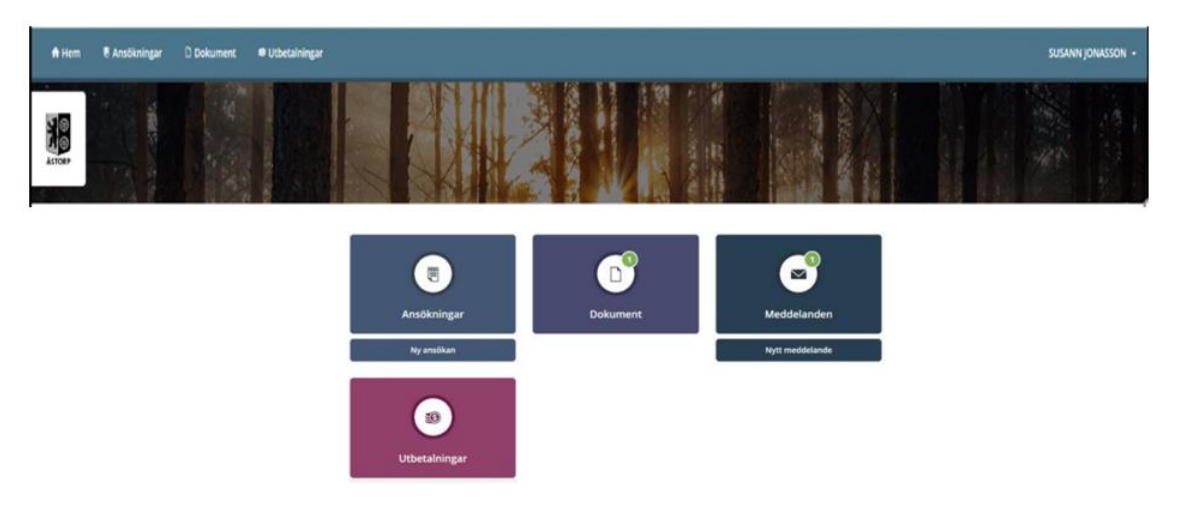

#### 1. Ansökningar

<span id="page-10-1"></span>När du klickar på "Ansökningar" ser du en lista som visar dina ansökningar om försörjningsstöd. En ansökan kan visas med följande status: Registrerad, Beslutad eller Utbetald.

- Klicka på en ansökan för att se beräkning, beslut samt utbetalning som är kopplade till just denna ansökan.
- För att se mer detaljerad information måste du klicka på den blå länken för Beräkning, Beslut alternativt Utbetalning.

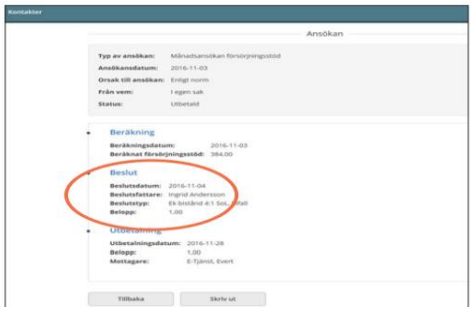

## <span id="page-10-2"></span>2. Dokument

När du klickar på "Dokument" kan du läsa anteckningar eller brev från din handläggare.

## 3. Meddelande

<span id="page-11-0"></span>Via meddelandefunktionen har du möjlighet att skicka meddelande och kommunicera med din handläggare. Klicka på "Nytt meddelande" på din startsida.

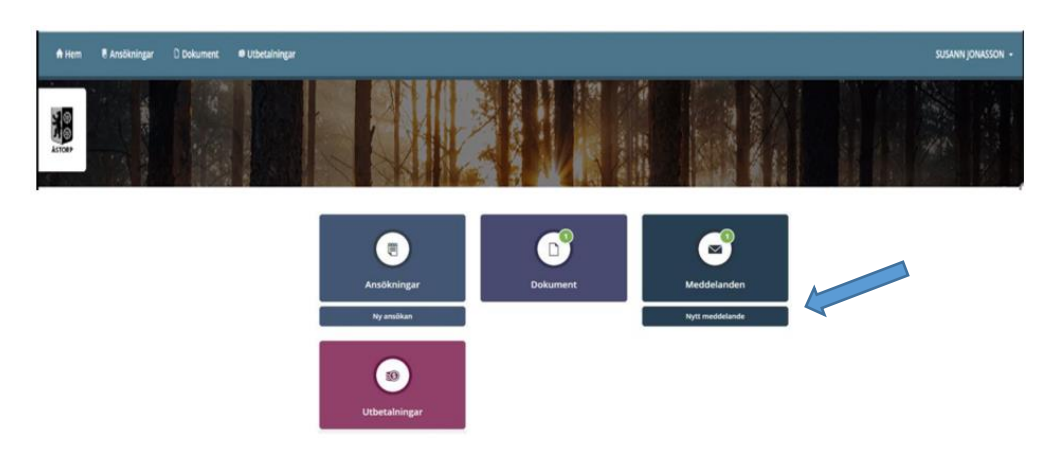

Du kan även bifoga och skicka filer till handläggaren såsom PDF- och Worddokument samt bilder. Klicka på "gemet" under "Bilagor" och välj önskat dokument eller bild. När meddelandet skickas följer det bifogade dokumentet med.

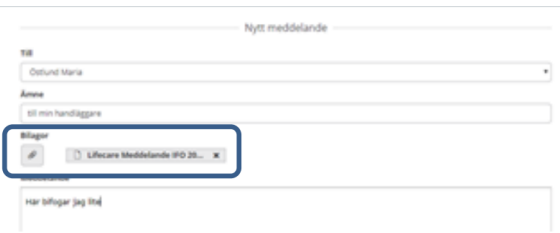

Om du har flera handläggare inom individ- och familjeomsorgen och/eller arbetsmarknadsenheten kan du även skicka meddelande och filer till dessa.

Du kan se vem/vilka som är din/dina handläggare för dina ärenden under "Kontakter" som finns under ditt namn, uppe i högra hörnet.

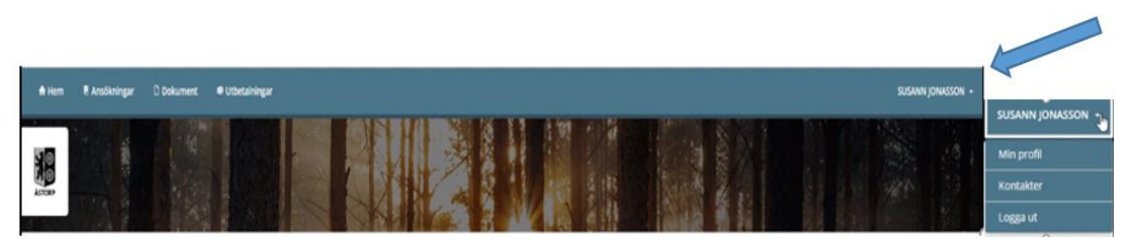

#### 4. Utbetalningar

<span id="page-11-1"></span>När du klickar på "Utbetalningar" kan du se din kommande utbetalning. Utbetalning sker mellan dag 25 och 31 varje månad.

# <span id="page-12-0"></span>Logga ut

Du loggar ut via samma meny under ditt namn uppe till höger. **Kom ihåg! Stäng webbläsaren direkt efter du har loggat ut.**

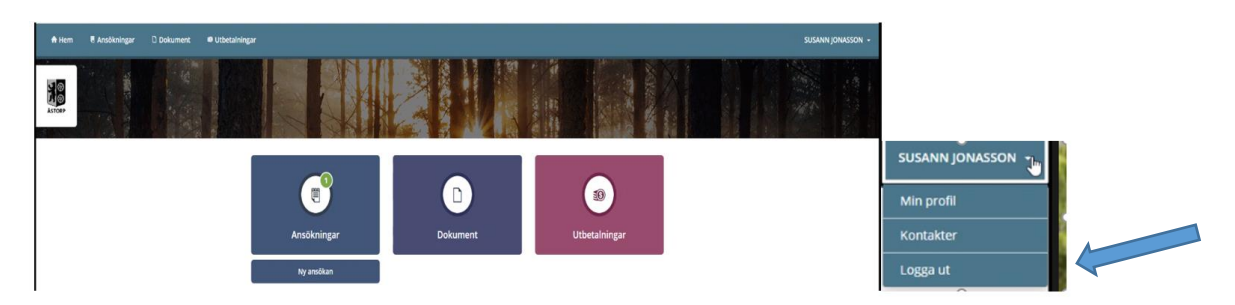

# <span id="page-12-1"></span>Om du får problem med e-tjänsten

## 1. Frågor om e-tjänsten

<span id="page-12-2"></span>Hör av dig till din handläggare under telefontid.

## 2. Om ditt BankID inte fungerar

<span id="page-12-3"></span>Om ditt BankID inte fungerar kan du testa den på **BankID:s webbplats**. Följ instruktionerna så kontrolleras det att din version av e-legitimationen, säkerhetsprogram och webbläsare är godkända. Om testet upptäcker några problem eller om det inte fungerar ska du kontakta din bank. Se även information på [BankID Support.](https://support.bankid.com/sv)

## 3. Om internet inte fungerar

<span id="page-12-4"></span>Prova om du kommer in på någon annan webbsida. Om inte heller denna fungerar, prova igen lite senare eller kontakta din internetleverantör.